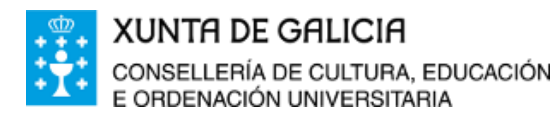

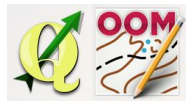

## *ÍNDICE DA UNIDADE:*

Titulo da [unidade](#page-0-0) Crear un [mapa](#page-0-1) novo [Xeorreferenciación](#page-2-0) do mapa Importar datos [vectoriais](#page-5-0) [Cambiar](#page-6-0) a escala Barras e xanelas do [xoftware](#page-7-0) A barra de [menú](#page-8-0) Xanela de [símbolos](#page-8-1) Xanela de [plantillas](#page-9-0) [Xanela](#page-9-1) de cores [Barra](#page-10-0) xeral [Barra](#page-10-1) ver Barra [debuxo](#page-10-2) Barra de [edición](#page-10-3) Barra de edición [avanzada](#page-10-4) Barra [partes](#page-11-0) do mapa Gardar o [proxecto](#page-11-1)

### <span id="page-0-0"></span>❏ **Titulo da unidade**

# *TEMA 9: INTRODUCIÓN AO MANEXO DO SOFTWARE OPEN ORIENTEERING MAPPER*

### <span id="page-0-1"></span>❏ **Crear un mapa novo**

Cando abrimos Mapper aparece unha xanela de presentación como a da imaxe coas seguintes rexións:

- A Zona para crear un mapa novo ou abrir mapas existentes.
- Zona co listado de mapas recentes abertos no software.
- Acceso á configuración xeral do software, créditos do mesmo e axuda.

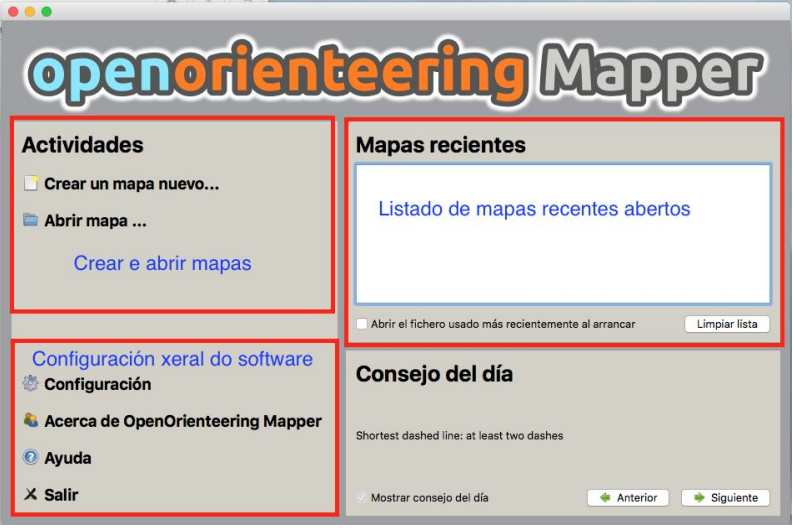

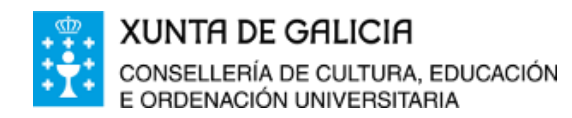

**Castle** 

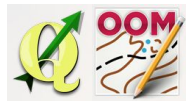

Tema 9: Introdución ao manexo do software Open Orienteering Mapper.

Procedemos por ser a primeira vez a crear un mapa novo utilizando a opción existente.

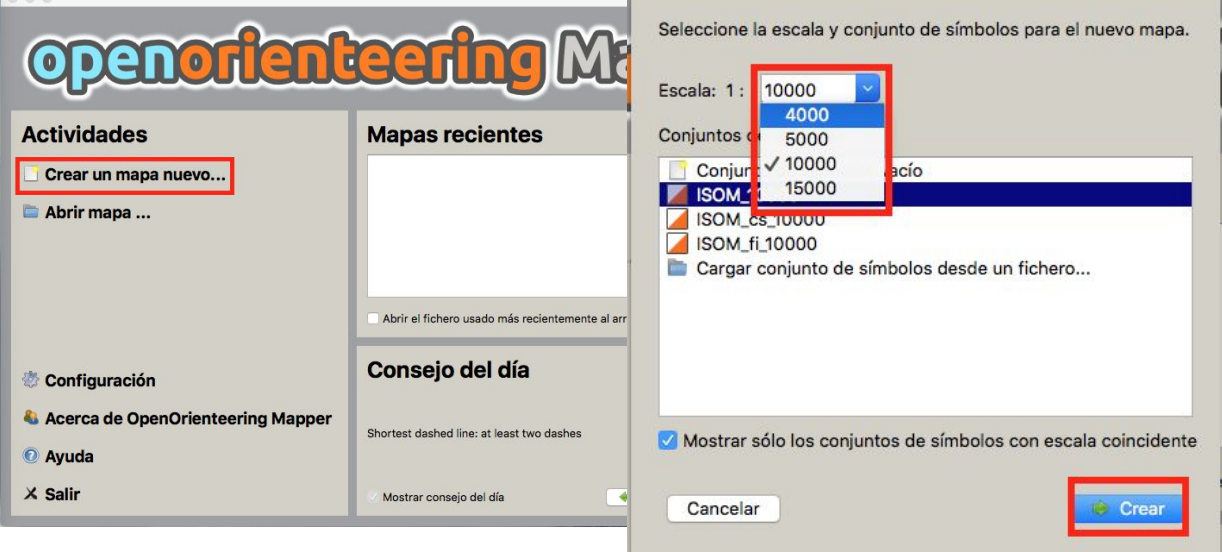

O software propón que elixamos a escala do mapa permitindo únicamente as catro opcións especificadas na ISOM 2000 (escala 15000 e 10000) e na ISSOM 2007 (escala 5000 e 4000). Debemos ter en conta que ao elexir a opción correspondente a unha especificación cargará únicamente os símbolos regulamentarios de tal especificación. Polo tanto, se o que desexamos é facer un mapa tradicional de bosque debemos elexir escala 15000 ou 10000 en función do mellor axuste, no caso de elexir escala 10000 o tamaño dos símbolos automaticamente cargaranse cun 150% do seu tamaño como o propón o regramento para a escala 1:10000. Se o que desexamos e facer un mapa urbano,

de parque ou escolar adaptarase mellor a opción escala 5000 ou 4000 indiferentemente (xa que cargará os símbolos exactamente idénticos nos dous casos).

Unha vez determinado o tipo de mapa e a opción que debemos elexir, picamos en **crear** e cargará o software listo para a edición do mapa.

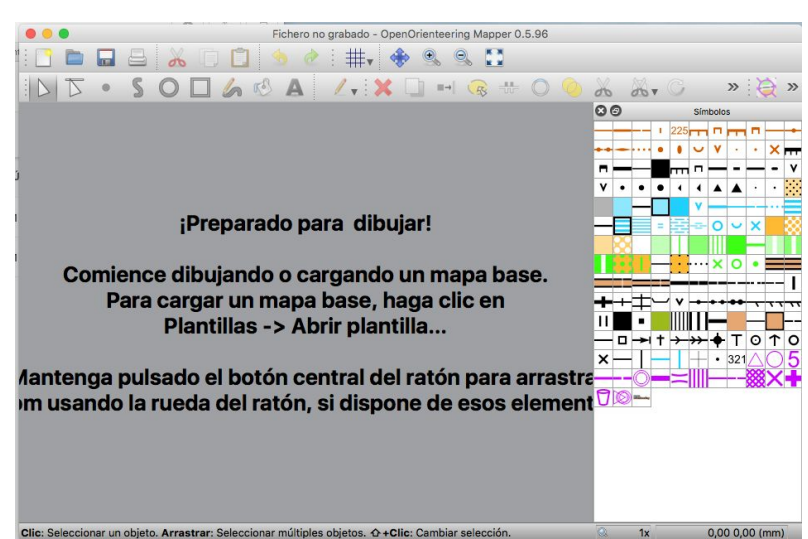

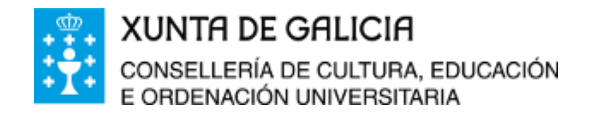

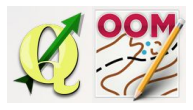

## <span id="page-2-0"></span>❏ **Xeorreferenciación do mapa**

Antes de pintar o mapa debemos xeorreferenciar o proxecto. Tal como se aprecia ao entrar en Mapa > Xeorreferenciación non existe dato algún no proxecto.

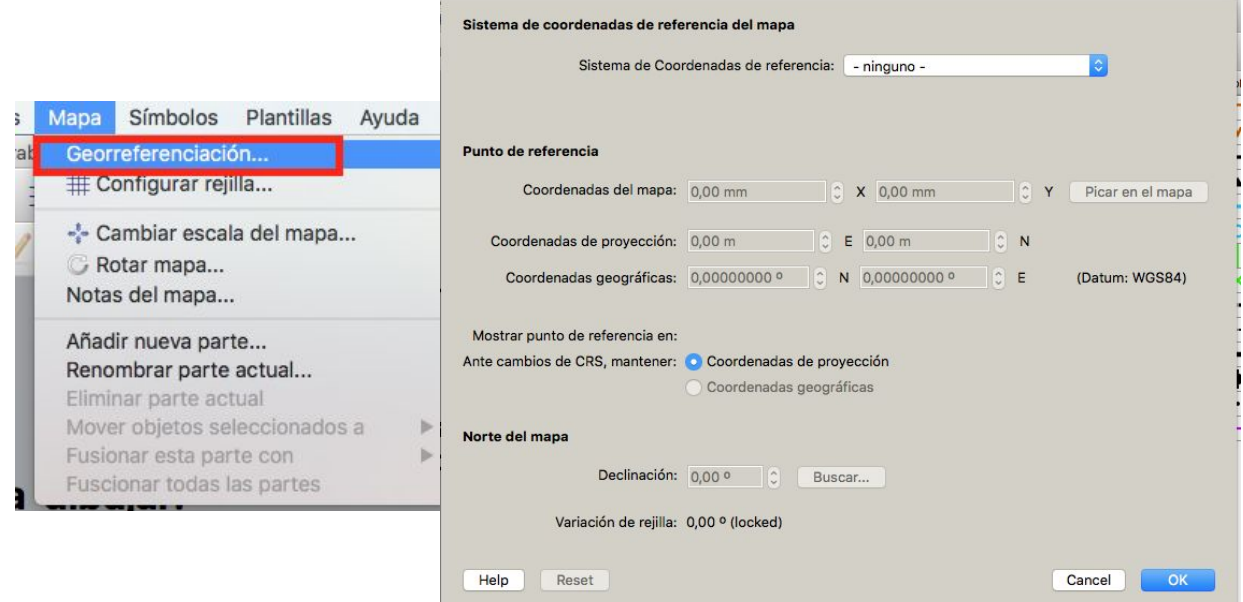

A mellor opción para engadir os datos correctos de xeorreferenciación ao proxecto recén creado é engadindo unha plantilla de imaxe nova que xa teña datos de xeorreferenciación no proxecto e este asumirá tales datos.

Para tal proceso picamos en **Plantilla** > **Abrir plantilla** e seguimos o asistente. Usamos como plantilla calquera imaxe gardada en .jpeg ou .png que teña asociado o seu ficheiro do mundo .jpegw ou .pngw.

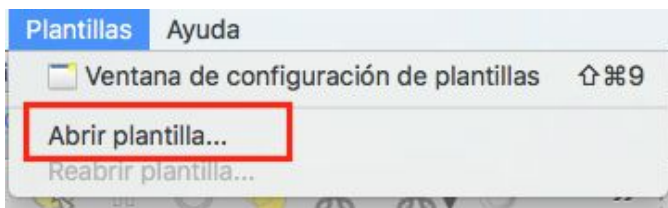

Seleccionamos o arquivo .jpeg ou .png que imos a utilizar de plantilla e seguimos o asistente:

- En primeiro lugar, o software recoñece que o arquivo está asociado ao ficheiro do mundo .jpegw e polo tanto indica que a imaxe está xeorreferenciada.
- Tamaño de imagen: 699 x 522 Especifique cómo posicionar o escalar la imagen: Georreferenciado (Fichero de mundo) Metros por pixel: Escaneado con ppp Escala de plantilla: 1: Abrir Cancelar

● Picamos en abrir.

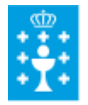

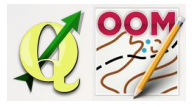

- Eleximos os datos correctos do sistema de coordenadas de referencia tal como aprendimos en temas anteriores e que se amosan na imaxe inferior. Os datos de punto de referencia automaticamente están cubertos grazas o ficheiro do mundo .jpegw.
- Poderíamos buscar automáticamente a declinación magnética para que o software aliñe automáticamente a imaxe co norte magnético.
- Picamos en ok.

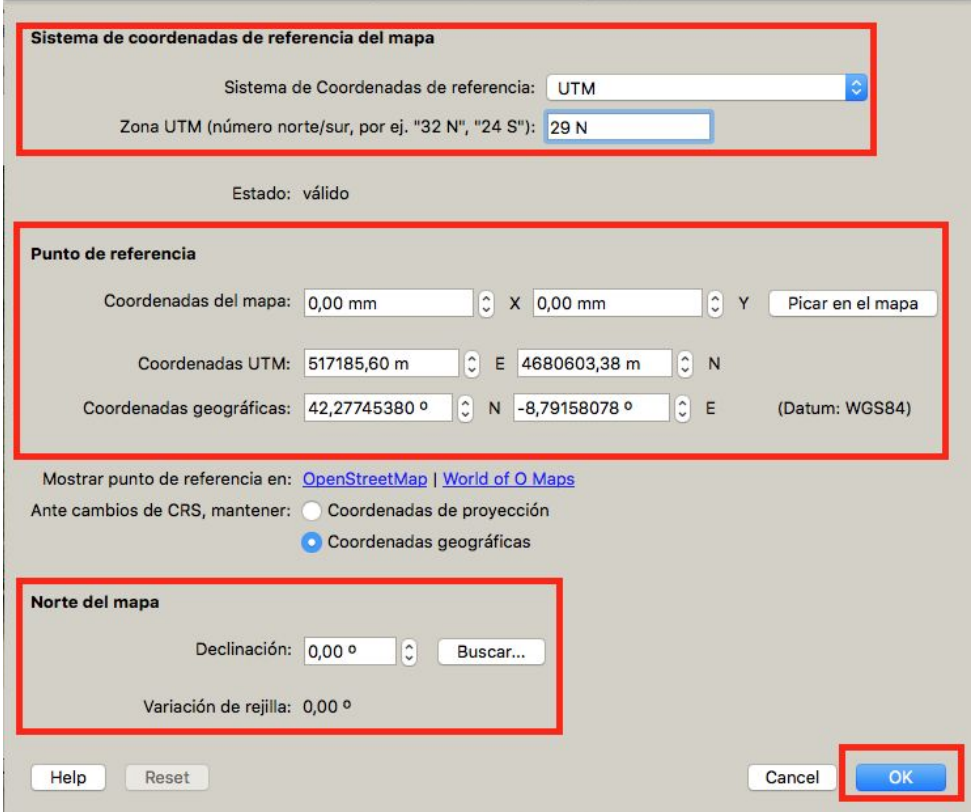

● Deixamos o sistema de coordenadas por defecto igual que o do mapa.

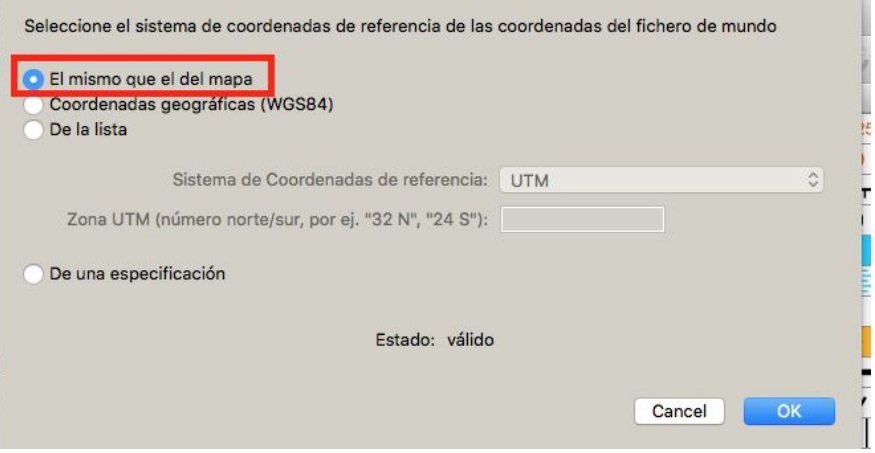

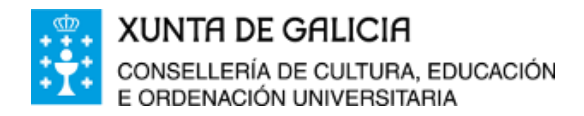

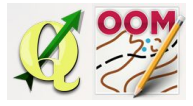

Ao aceptar o proceso, o software amosa a plantilla de fondo e os datos de xeorreferenciación foron incorporados o programa.

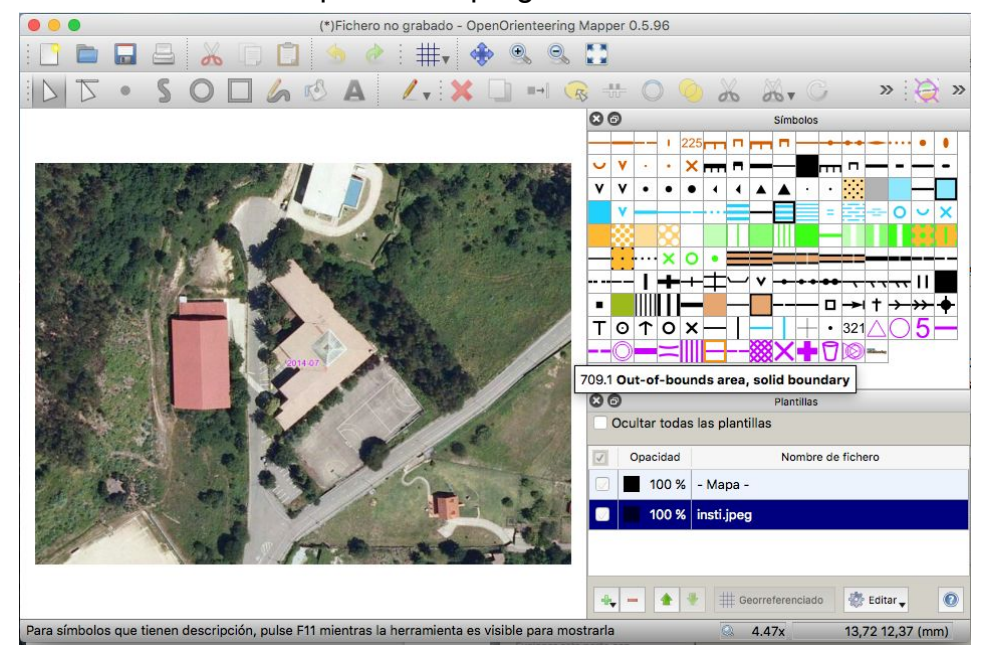

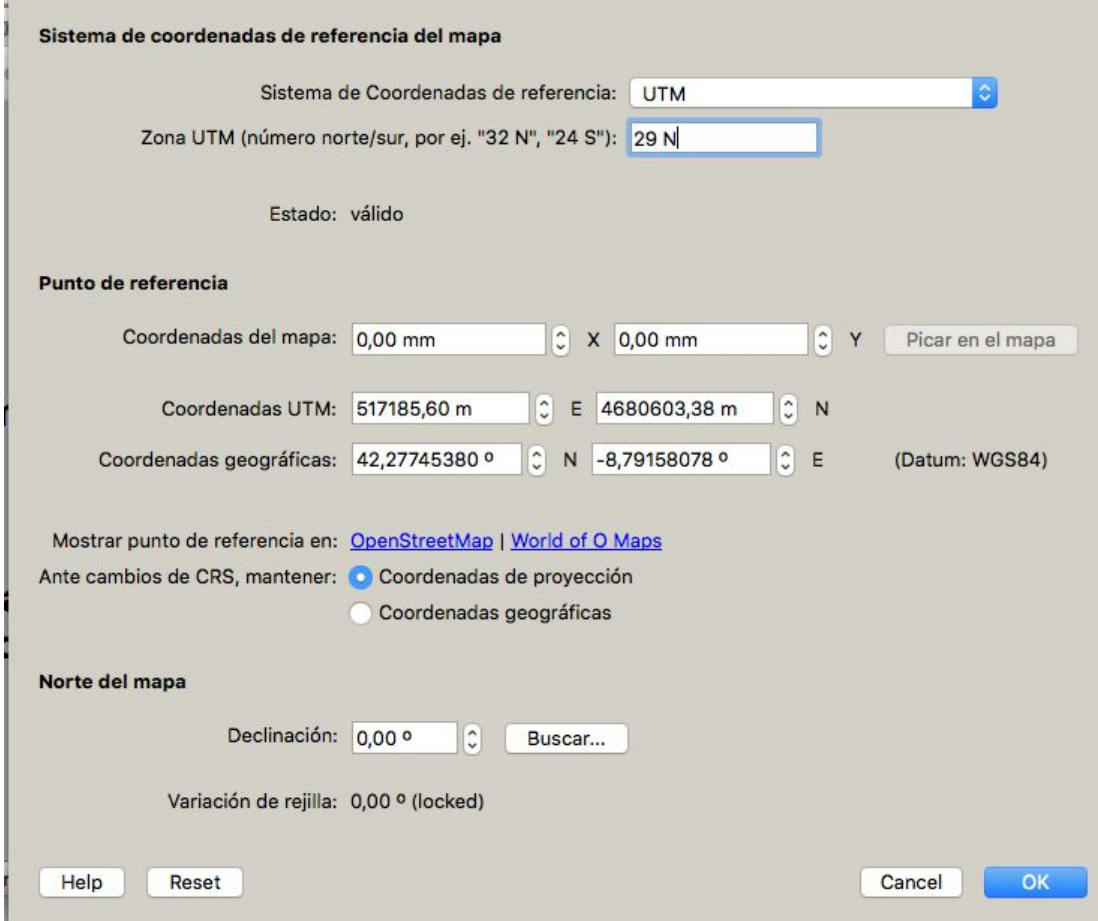

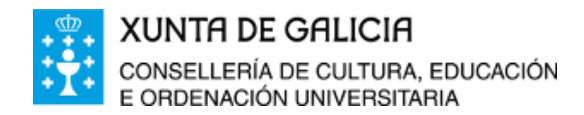

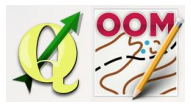

## <span id="page-5-0"></span>❏ **Importar datos vectoriais**

Dende Open Orienteering Mapper podemos importar os datos vectoriais para ser usados directamente sen ter que pintar. Son ficheiros importables os seguintes:

√ Ficheros importables (\*.omap \*.xmap \*.ocd \*.gpx \*.osm \*.dxf)

Para facelo debemos utilizar a opción **Ficheiro** > **Importar**da barra de menú.

Unha vez seleccionado o ficheiro en formato importable (nós en QGIS converteremos os ficheiros vectoriais ao formato .dxf), aparecerá seleccionado en pantalla (1) despois debemos asignar un símbolo (2) e por último converter ao mesmo (3).

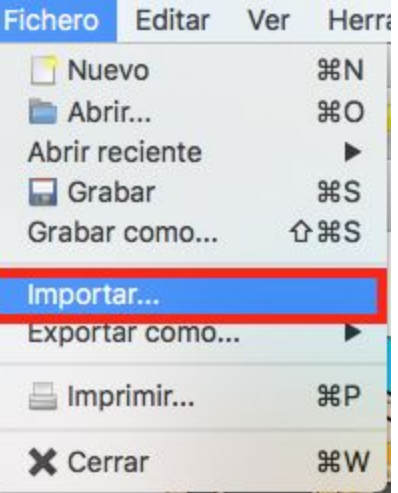

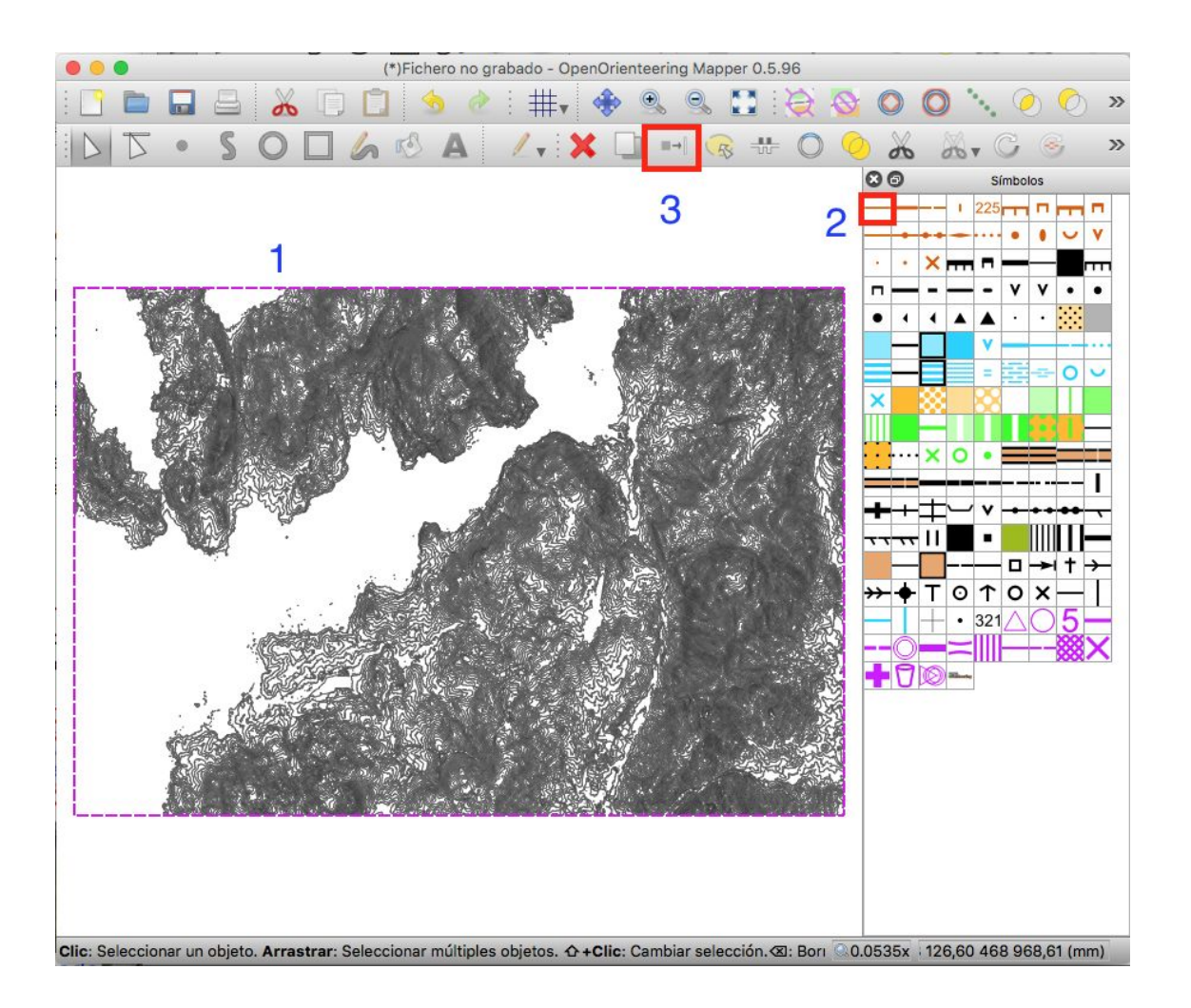

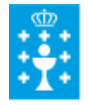

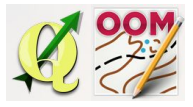

### <span id="page-6-0"></span>❏ **Cambiar a escala**

Aínda que decidamos iniciar o proxecto cunha das escalas predeterminadas de traballo, o noso proxecto pode ser realizado cunha escala diferente. En caso de decidir pintar o mapa cunha escala diferente á regulamentaria debemos realizar o

cambio preferiblemente antes de iniciar o pintado. Por exemplo, se quero pintar o mapa do meu recinto escolar, debo escoller unha escala inicial de 1:5000 ou 1:4000 indistintamente, pero sei que a mellor opción para o meu espazo é facer o mapa a unha escala 1:1000 na maioría dos casos. Como debemos realizar o cambio?

Pois unha vez aberto o proxecto e cargada a plantilla para definir a xeorreferenciación do proxecto debemos cambiar a escala do proxecto na opción **Mapa** > **Cambiar a escala do mapa**.

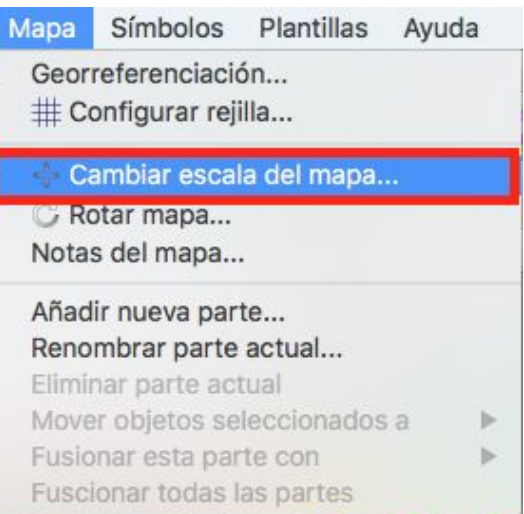

Configuramos a continuación a xanela coa nova escala tendo especial atención en desactivar a opción **Escalar tamaños de símbolo**.

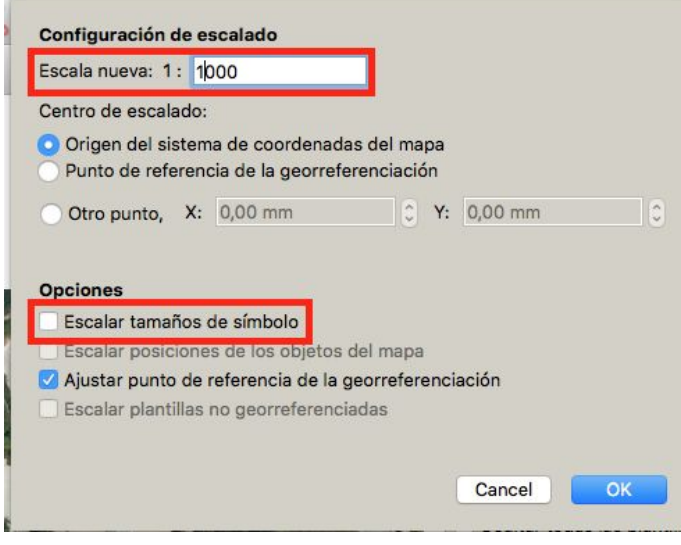

Por último, debemos facer probas de impresión coa configuración actual para verificar se o tamaño do símbolo impreso (que é o normativo para a escala 1:4000 ou 1:5000) se axusta ao noso espazo. É posible que seguindo recomendacións de especificacións non publicadas, que debamos aumentar o escalado dos símbolos de maneira manual un 150% ou 200% sobre o orixinal. Para realizar tal operación imos a

opción **Símbolos**> **Escalar todos os símbolos**e a configuramos ao gusto.

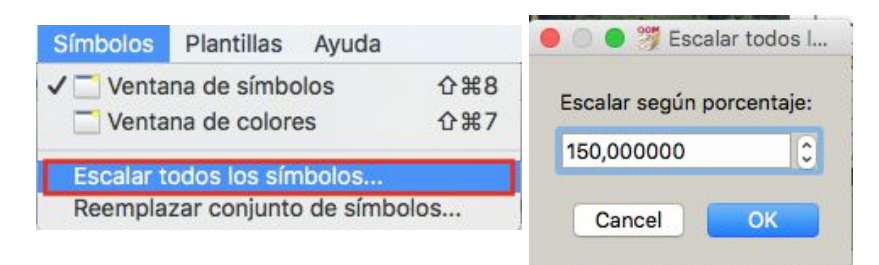

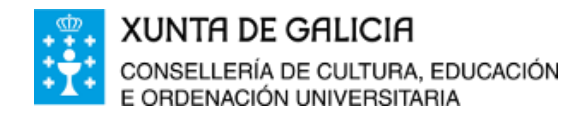

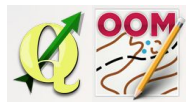

## <span id="page-7-0"></span>❏ **Barras e xanelas do xoftware**

Como en todo software, existen unha serie de barras, xanelas ou paneis que explicamos de forma xeral neste capítulo.

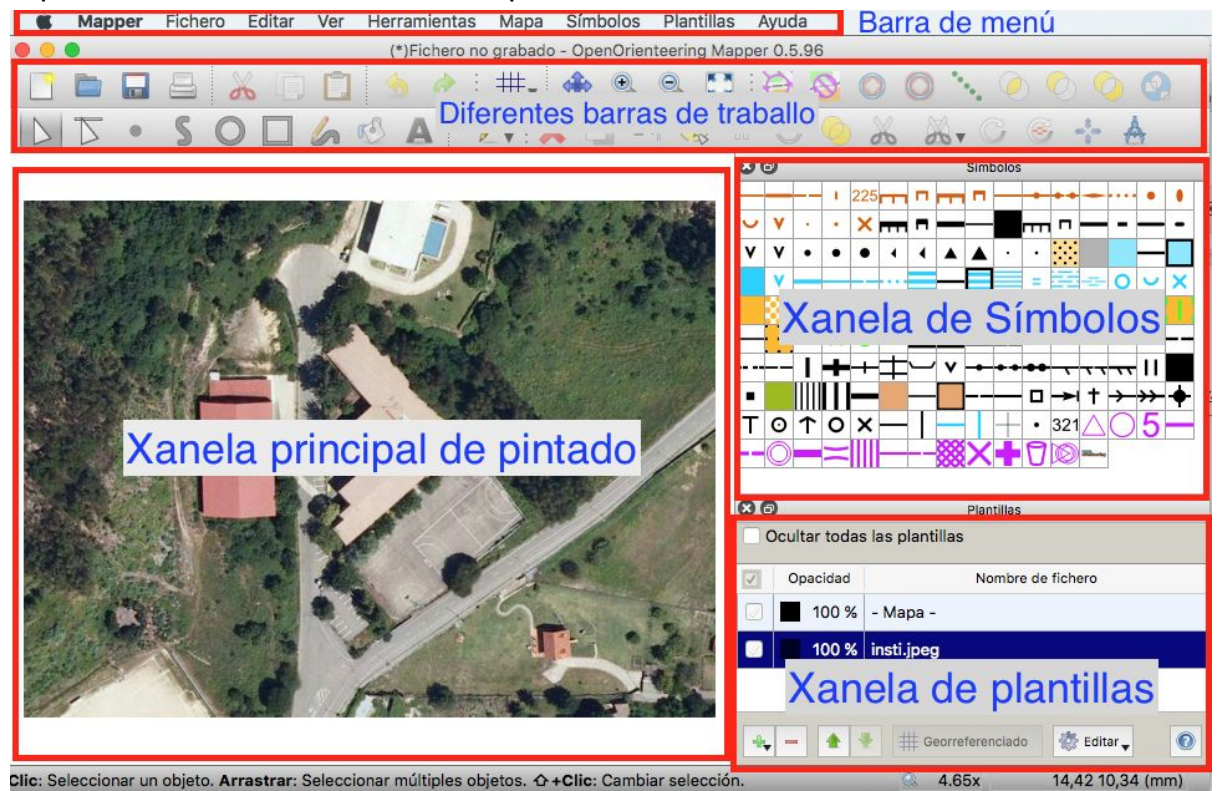

Para amosar ou ocultar as diferentes barras e xanelas temos dúas opcións:

● A primeira, na opción da barra de menu > **Ver,** activando as opcións desexadas.

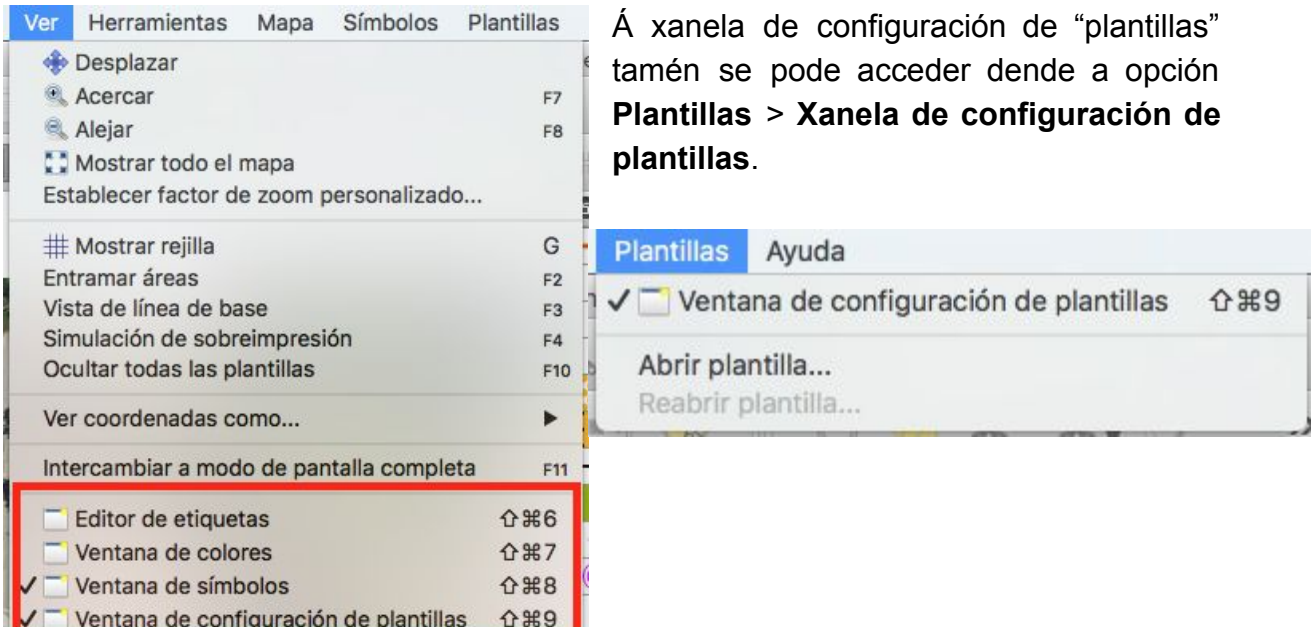

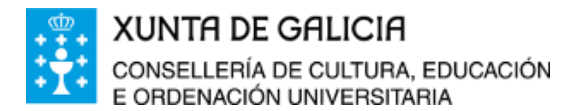

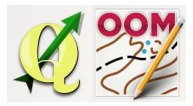

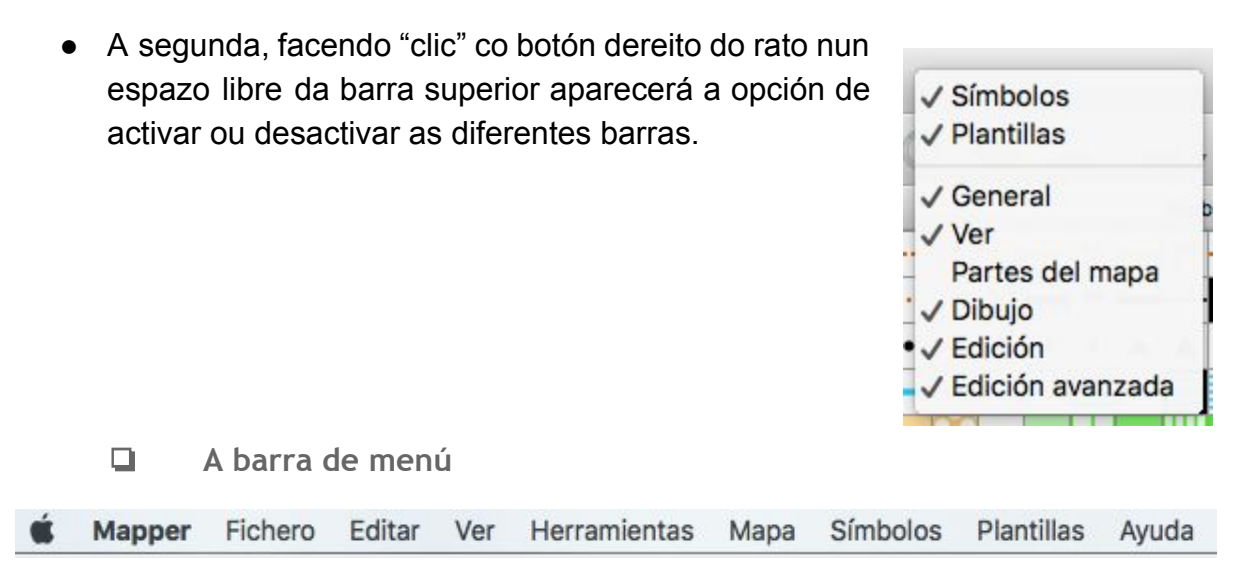

#### *Imaxe capturada na versión do software para Mac*

<span id="page-8-0"></span>Como en todo software dende a barra de menú poderemos acceder a todas as opcións básicas do software.

<span id="page-8-1"></span>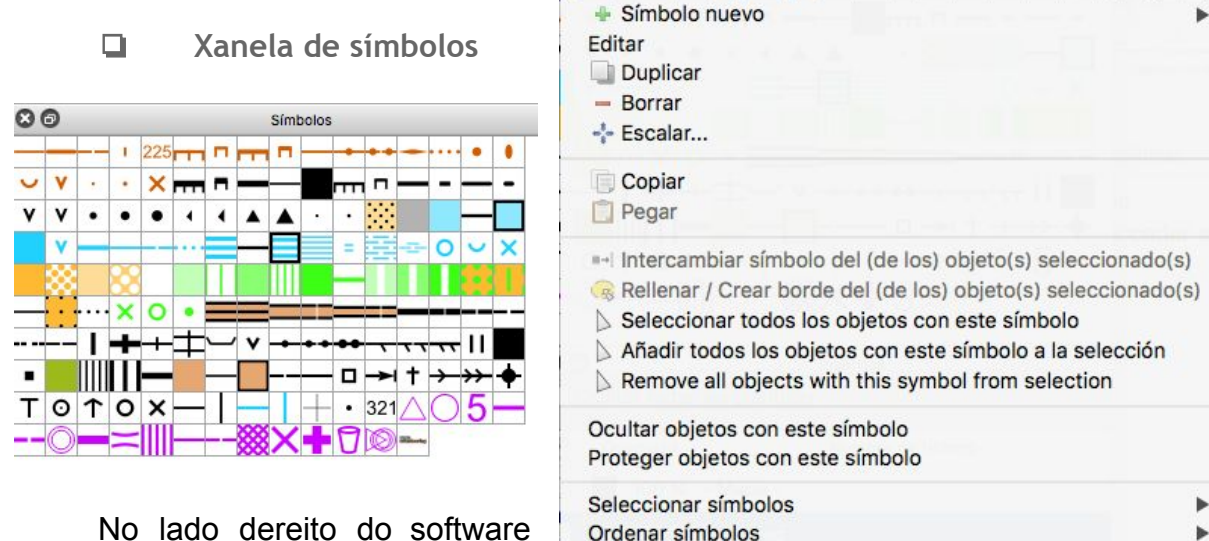

No lado dereito do software temos a xanela de símbolos.

Automáticamente cando iniciamos un proxecto o software carga os símbolos correspondentes ISOM 2000 (escala 1:15000 e 1:10000) e ISSOM 2007 (escala 1:5000 e 1:4000) co tamaño regulamentario.

Picando en cada símbolo co botón dereito do rato accedemos a múltiples opcións sobre os mesmos. pero estas serán estudadas no tema 10 do curso.

Cando queremos pintar o mapa, o primeiro paso será seleccionar o símbolo que desexamos utilizar facendo "clic" enriba del e despois, coa ferramenta ou pincel adecuado, pintar.

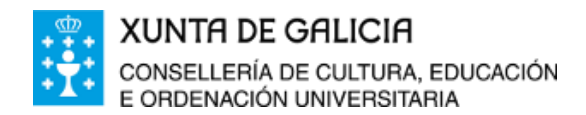

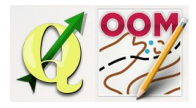

## ❏ **Xanela de plantillas**

<span id="page-9-0"></span>No tema 11 do curso traballaremos coas plantillas e a súa configuración. O traballo o faremos a través da xanela de plantillas.

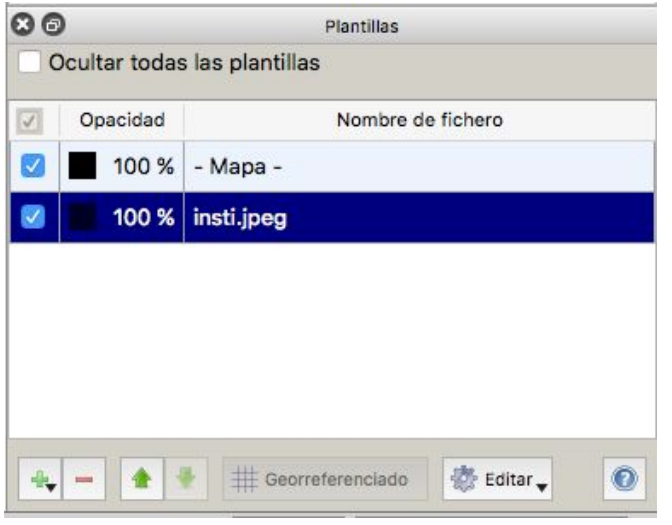

❏ **Xanela de cores**

As plantillas son imaxes que usaremos de fondo para pintar o mapa enriba delas. Poderemos usar tantas plantillas de pintado como desexemos. O software permite axustar imaxes escaneadas ou fotografías aéreas sen calibrar como plantillas, o que amplia o abano de posibilidades de visualización do terreo dende a perspectiva desexada para cada momento.

<span id="page-9-1"></span>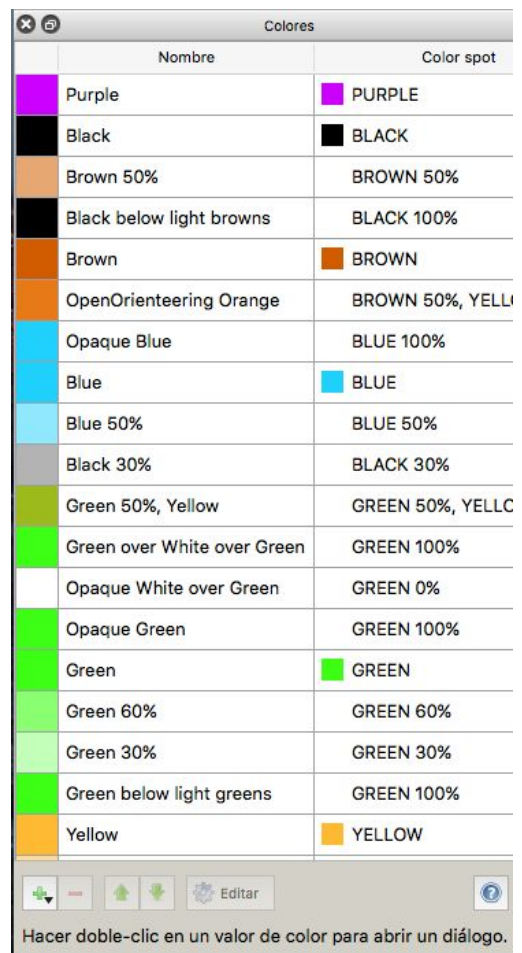

Cada símbolo vai asoiado a unha cor de pintado que xestionamos na xanela específica. Ademáis, sabemos que en orientación unha serie de cores ou símbolos deben ocultar ou permitir mostrar outros que están enriba cando coinciden xuntos.

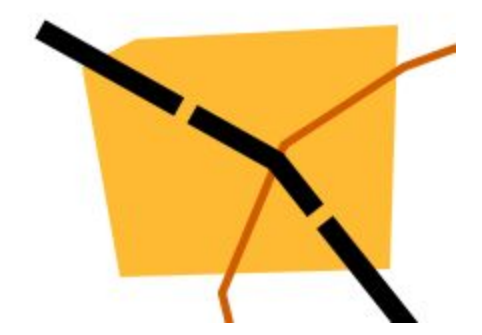

Normalmente non precisaremos configurar nada xa que o software ben correctamente predeterminado para cumplir as especificacións do pintado, pero poderíamos engadir cores ou modificar as opcións preestablecidas.

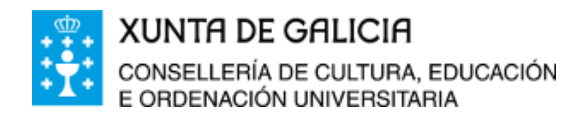

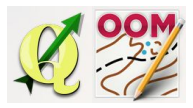

#### ❏ **Barra xeral**

<span id="page-10-0"></span>A barra xeral permite executar accións básicas sobre o proxecto: Crear novo, abrir, gardar, imprimir, cortar, copiar e pegar. Son opcións coñecidas e xenéricas de todo software. Será estudada no tema 12.

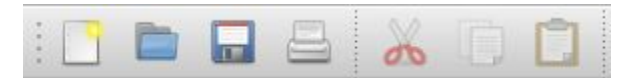

#### ❏ **Barra ver**

<span id="page-10-1"></span>A barra ver permite configurar a visualización do proxecto en posición e zoom. Tamén será estudada no tema 12 xunto ca anterior.

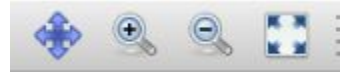

## ❏ **Barra debuxo**

<span id="page-10-2"></span>É a barra principal de pintado do software, permite por un lado a selección de elementos e por outro elexir o "pincel" de pintado axeitado (punto, liña, círculo, polígono, man alzada, recheo e letra). Será estudada en profundidade no tema 13 do curso.

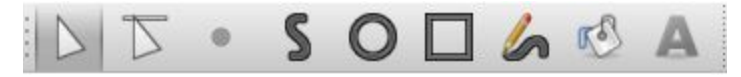

### ❏ **Barra de edición**

<span id="page-10-3"></span>Permite sobre os elementos seleccionados operacións de edición como: borrar, duplicar, cambiar símbolo, recheo, invertir símbolo, conectar camiños, unificar áreas, cortar, rotar obxectos, medir,.... Será estudada no tema 14 do curso.

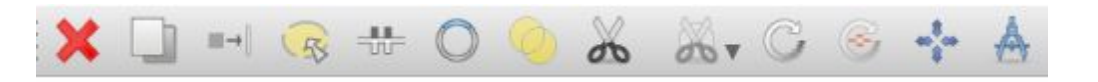

#### ❏ **Barra de edición avanzada**

<span id="page-10-4"></span>Permite como a anterior diferentes opcións de edición sobre os símbolos pero está configurada como unha barra independente. Podemos destacar entre as súas funcionalidades a posibilidade de converter liñas en curvas e simplificar o número de puntos nas liñas. Será estudada no tema 15 do curso.

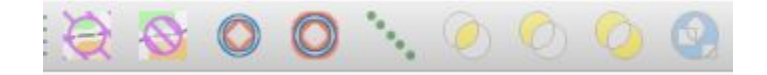

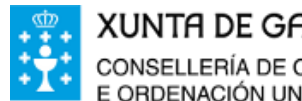

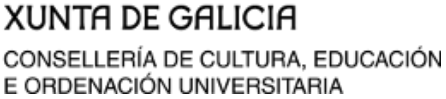

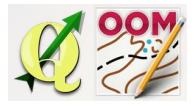

❏ **Barra partes do mapa**

<span id="page-11-0"></span>Pódense establecer partes do mapa independentes e xestionar as mesmas a través desta barra. Non traballaremos con ela.

Parte por defecto

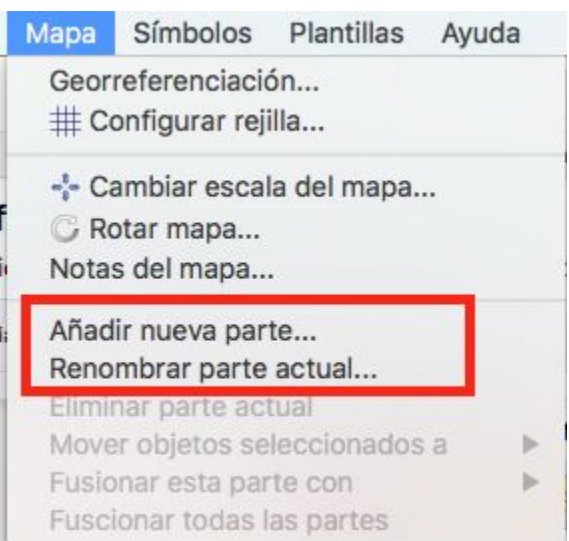

### <span id="page-11-1"></span>❏ **Gardar o proxecto**

Para gardar os cambios no documento de traballo usamos a opción establecida en todo software. É moi importante traballando con mapa gardar copias periódicas do traballo e de cando en vez, reservar ou facer copia de seguridade dunha serie de cambios concretos. Se nos damos de conta nun erro de procedemento no traballo non poderemos volver atrás unha vez gardados os cambios e podemos botar man dunha copia do proxecto con data previa.

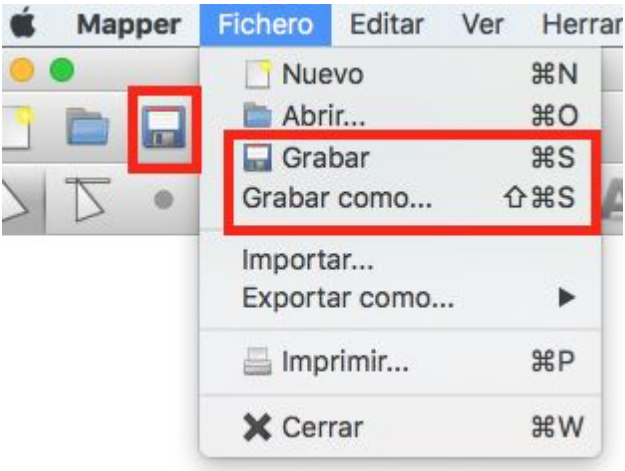

Os documentos serán gardados no formato específico da aplicación **.omap**

Open Orienteering Mapper permite abrir todos os proxectos realizados en OCAD (software de pago específico na elaboración de mapas de orientación) pero soamente permite gardar en formato .ocd para ocad na súa versión 8. Actualmente tal software está na súa versión 12.